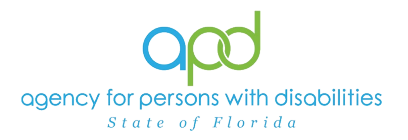

## **Pulling Service Provider Documentation Report – Service Provider/Service Provider Worker Roles**

## **Introduction**

The Service Provider Documentation Report is designed for the Service Provider and the Service Provider Worker roles. The Service Provider role is assigned to Agency Owners and Qualified Organization (QO) Owners. Agency Owners and QO Owners are also able to assign the Service Provider role to qualified employees for management purposes using their ID PASS account. For further instructions on how to set up roles in iConnect, please refer to the [Step-by-Step - ID PASS.](https://apd.myflorida.com/waiver/iconnect/docs/Step-by-Step%20-%20ID%20PASS.pdf)

It is important to distinguish what the different roles can retrieve within the report.

- The Service Provider role has access to pull a report to view the Provider Documentation submitted by the workers of their Agency/QO for all clients that have authorizations with that Agency/QO.
- The Service Provider Worker role will only have access to pull a report to view the Provider Documentation that they have submitted.

*REMINDER: Personal Health Information (PHI) will be pulled when exporting the Service Provider Documentation Report. It is the responsibility of all iConnect users to ensure that their systems follow all HIPAA requirements.* 

Please refer to the [Developmental Disabilities Individual Budgeting Waiver Services](https://apd.myflorida.com/ibudget/docs/iBudget%20Handbook%20with%20ADT%20Redesign%20Final.pdf)  [Coverage and Limitations Handbook](https://apd.myflorida.com/ibudget/docs/iBudget%20Handbook%20with%20ADT%20Redesign%20Final.pdf) for specific documentation requirements. Services provided after the implementation of iConnect must be added to iConnect prior to billing.

## **Pulling the Provider Documentation Report**

1. To begin, log into iConnect and set Role = **Service Provider** or **Service Provider Worker**, as applicable. Click **Go**.

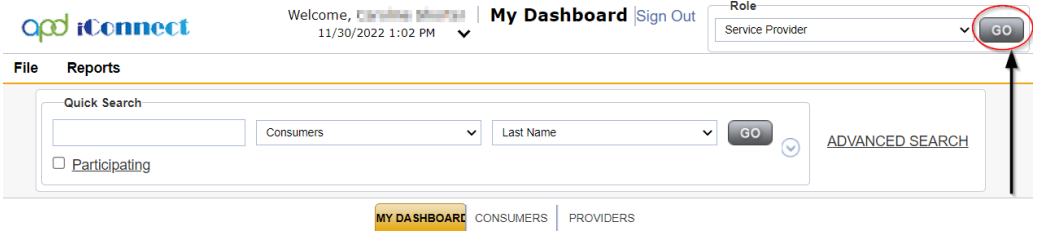

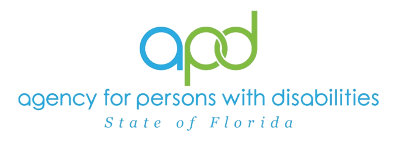

2. On **My Dashboard**, navigate to the **Reports** menu and select **Service Provider Documentation.**

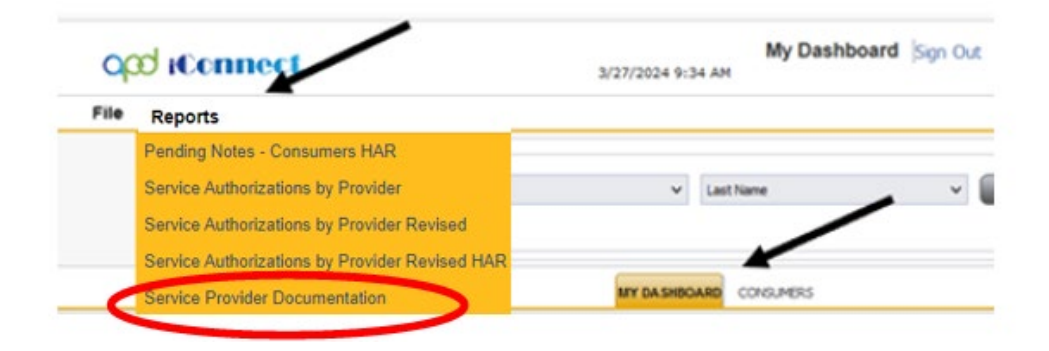

3. Fill out the search screen with the needed information for the report. **It is crucial that the information is filled out in a specific order to allow the report to be pulled.**

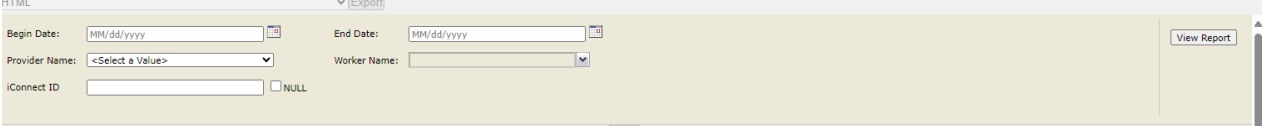

a. Begin Date: Use the start date of the report criteria needed. A date must be selected by clicking on the appropriate date located in the calendar icon. Select the month and year by clicking on the corresponding drop-down menus, and then select the date by clicking on it.

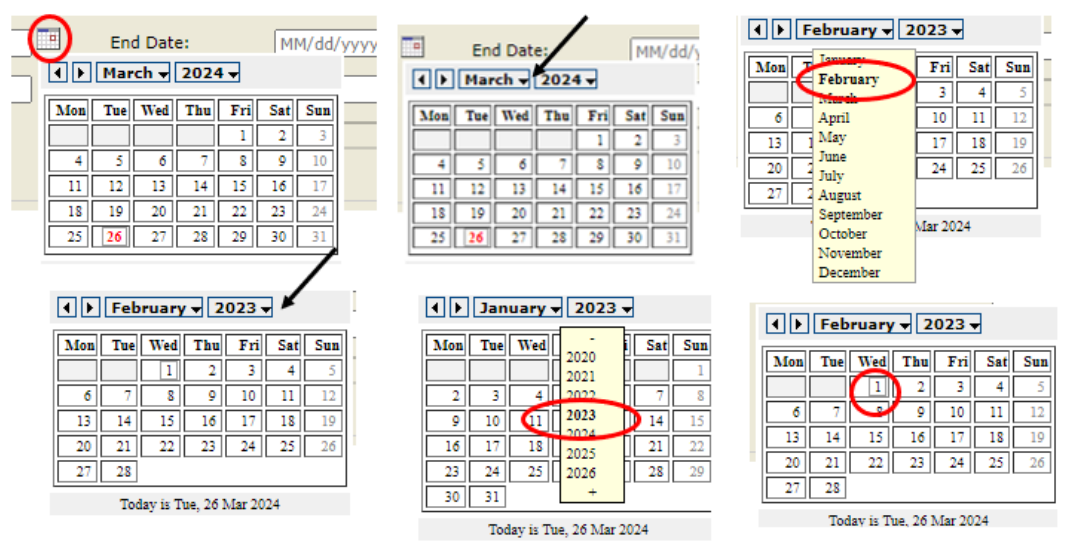

b. End Date: Use the end date of the report criteria needed. A date must be selected by clicking on the appropriate date located in the calendar icon.

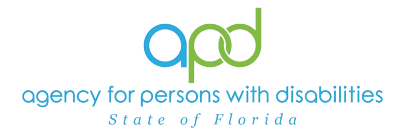

Select the month and year by clicking on the corresponding drop-down menus, and then select the date by clicking on it.

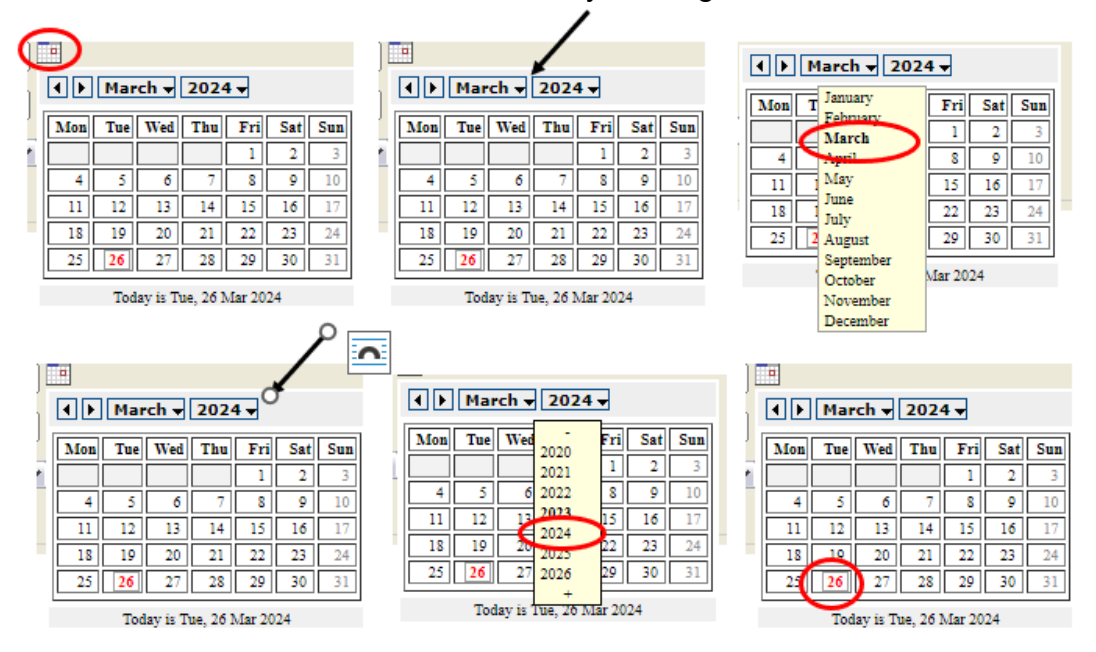

c. Provider Name: Choose the name of the Agency or QO in the drop-down menu.

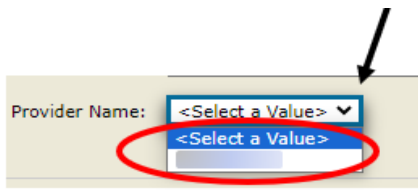

d. Worker Name: Click the checkbox next to the worker's name(s) needed displayed on the report.

*Note: Service Provider role will have access to all workers employed with their organization whereas the Service Provider Worker role will only have access to their own worker record.*

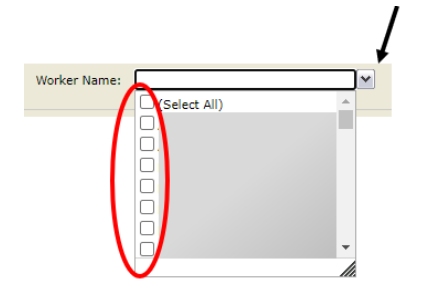

e. iConnect ID: Type the consumer's iConnect ID or check NULL

 $\square$  NULL iConnect ID

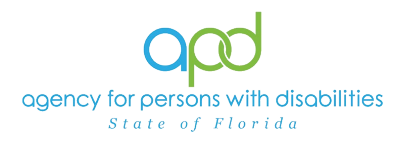

b. Select Excel.

4. Click View Report to execute the search.

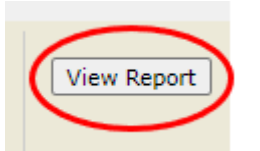

- 5. A report will be generated on the screen. View the report in this window or export the report.
	- a. To export the report, go to the caret next to the Save (floppy disk) icon.

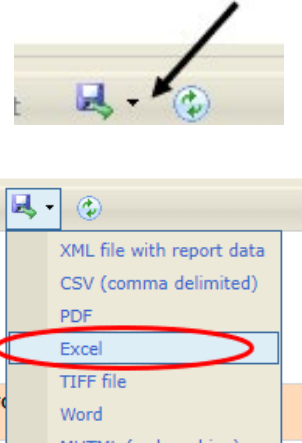

- MHTML (web archive)
- c. The Excel report will download. Click the report from the computer's downloads.

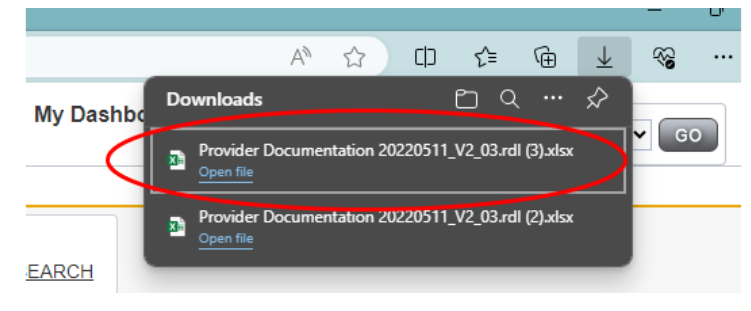

d. Enable Editing by clicking the button at the top of the screen.

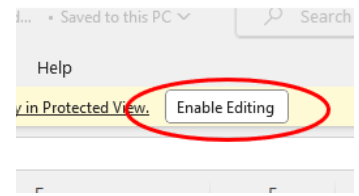

6. Review/filter report as needed.